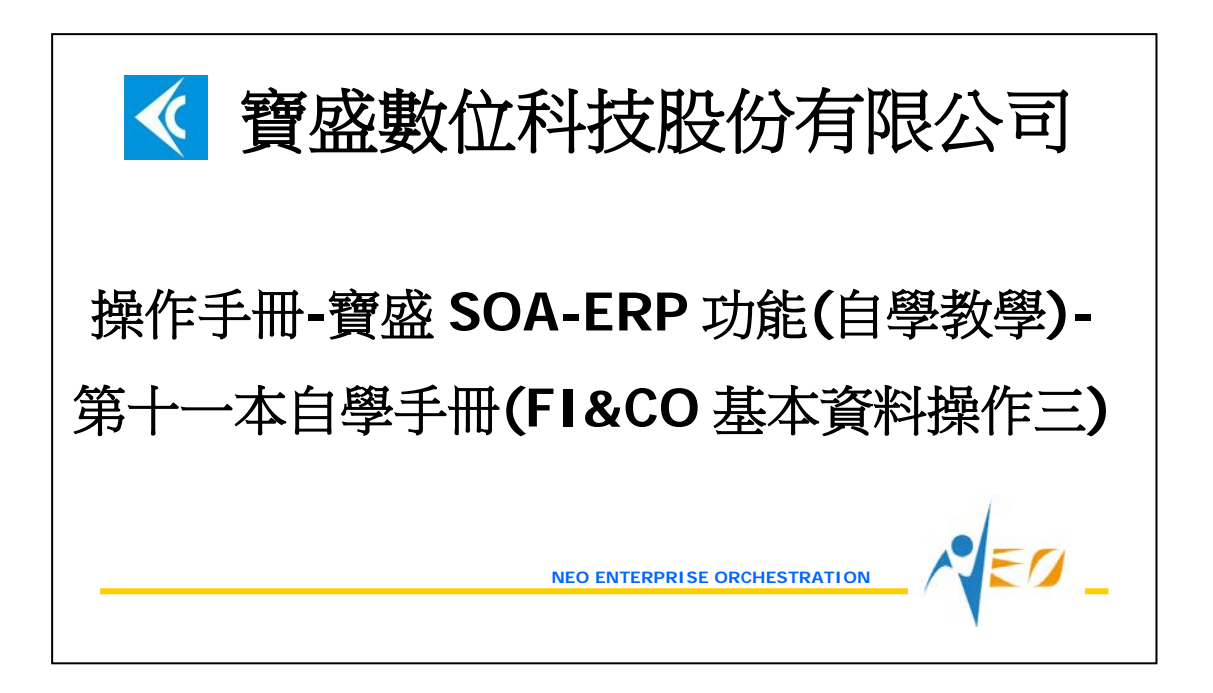

# 目錄

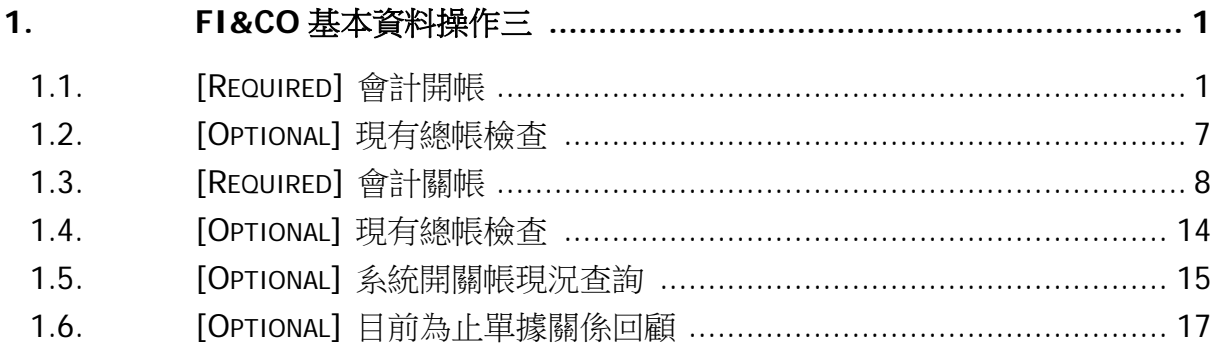

# <span id="page-2-0"></span>**1. FI&CO** 基本資料操作三

#### <span id="page-2-1"></span>**1.1. [Required]** 會計開帳

第一次使用 NEO 的會計系統時,需建立會計帳起始金額。會計開帳年月應該在實際開 始使用日的上一個月份,且每個營運主體會計開帳只需執行一次。此處假設會計開帳年 月為 2012/05;作帳日期為 2012/05/31。

註:沒有庫存開帳也可進行會計開帳,因為庫存和成本是站在「營運點」的角度進行開 關帳,而會計是站在「營運主體」的角度。但若是已經完成庫存的開帳,則會計開帳年 月必須小於等於《營運主體》底下所有營運點的庫存開帳年月。舉例說明,假設現有一 營運主體,底下包含 S1(庫存開帳年月 2012/01)及 S2(庫存開帳年月 2012/02)兩個營運 點。則此營運主體的會計開帳年月必須小於等於 2012/01。

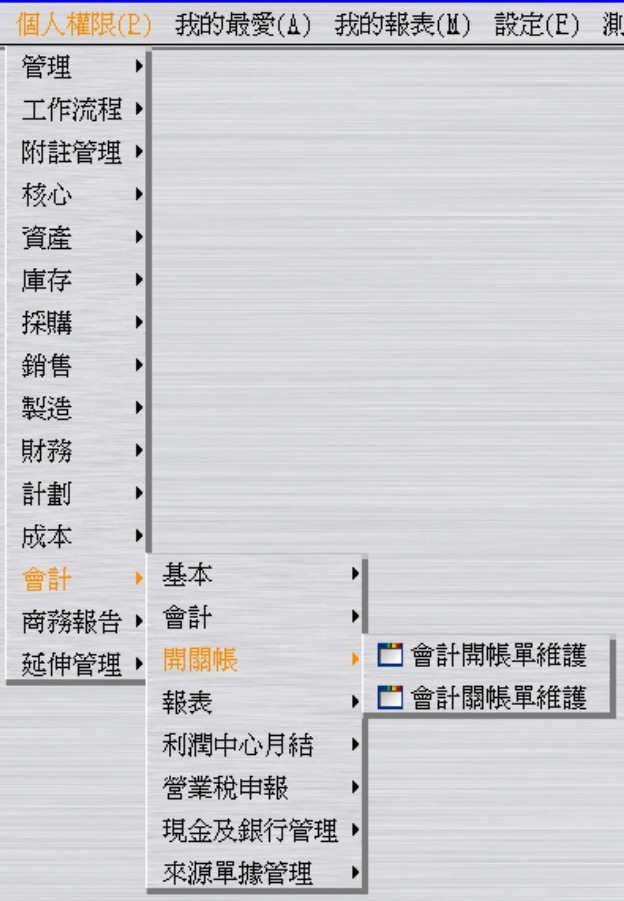

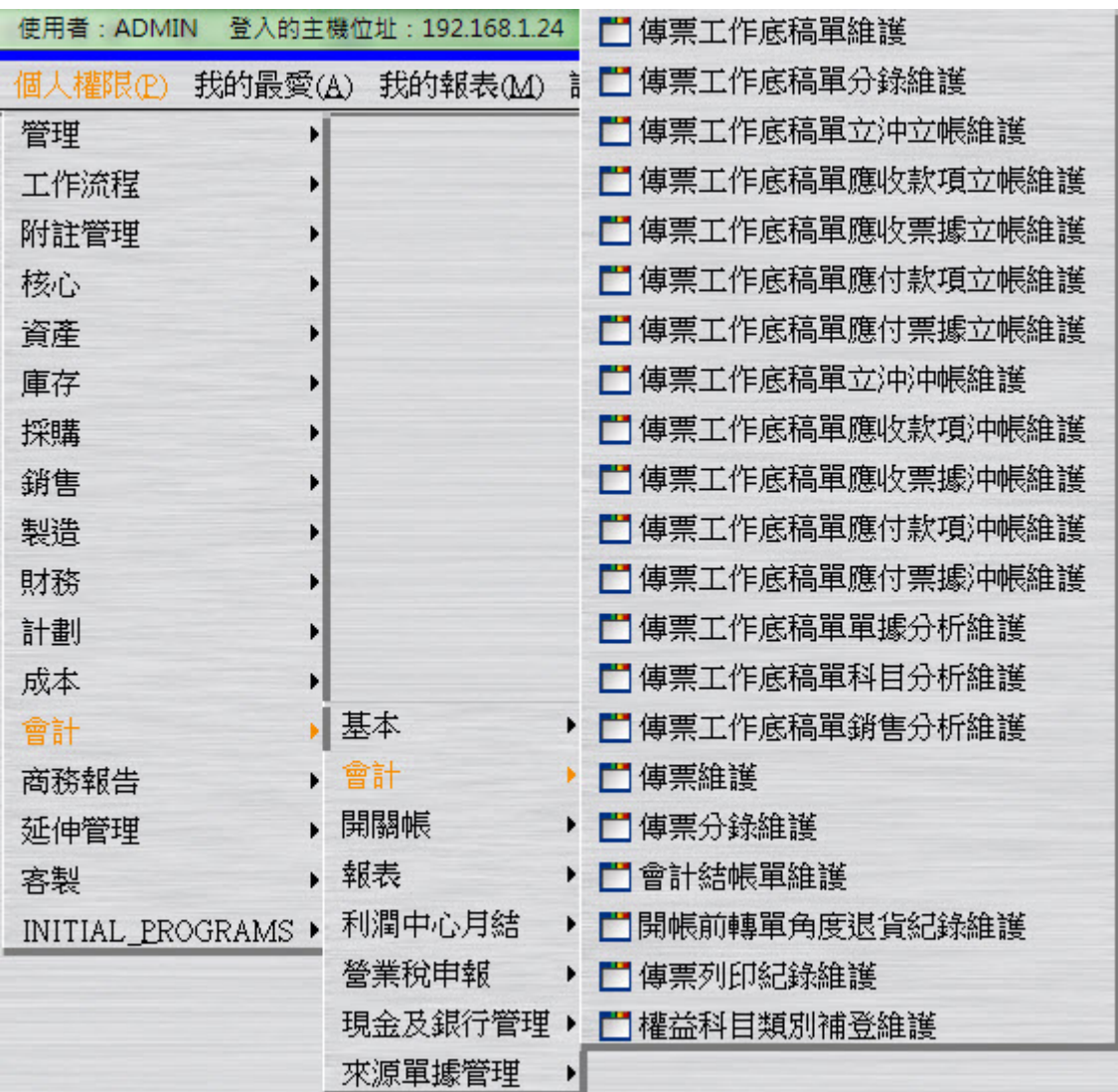

建立"會計開帳單"(此時狀態為"開立")。

註:此時系統自動回寫營運主體財務參數的會計開帳年月為 2012/05,會計關帳年月為 2012/04

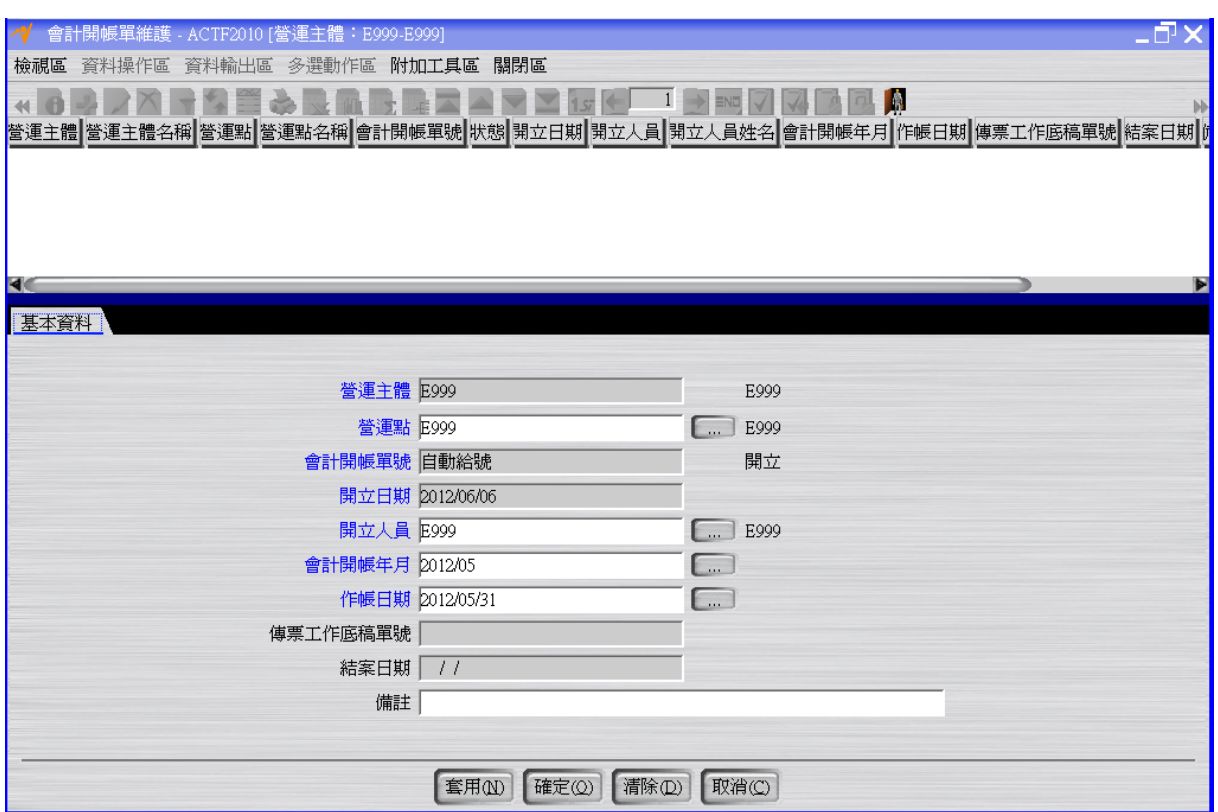

#### 註:作帳日期必須和會計開帳年月同月份。

按「確認」按鈕將會計開帳單的狀態改為"確認"。

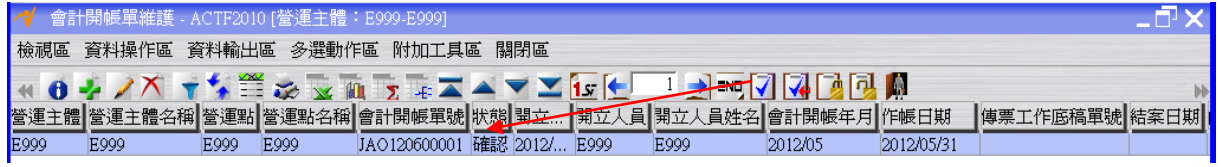

使用"傳票工作底稿單維護"應用程式,完成會計帳起始金額建立的動作。

>>>選擇「請選擇批次新增來源」的"來源單據"選項。

>>>於「單據篩選」頁籤,篩選上述會計開帳單,按「預覽」按鈕。

>>>於「單據預覽」頁籤,確認會計開帳單的資訊無誤後按下視窗最下層的「確定」按 鈕,完成會計開帳單轉傳票工作底稿單的操作(此時狀態為"開立")。

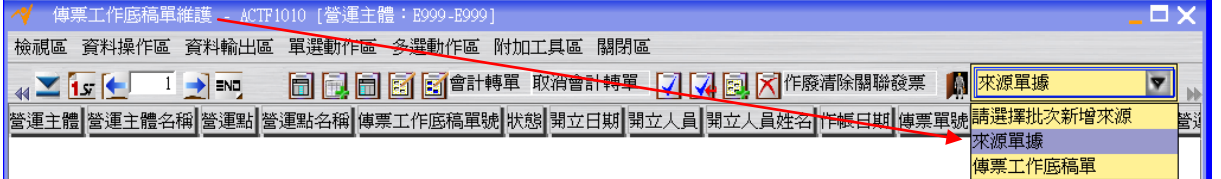

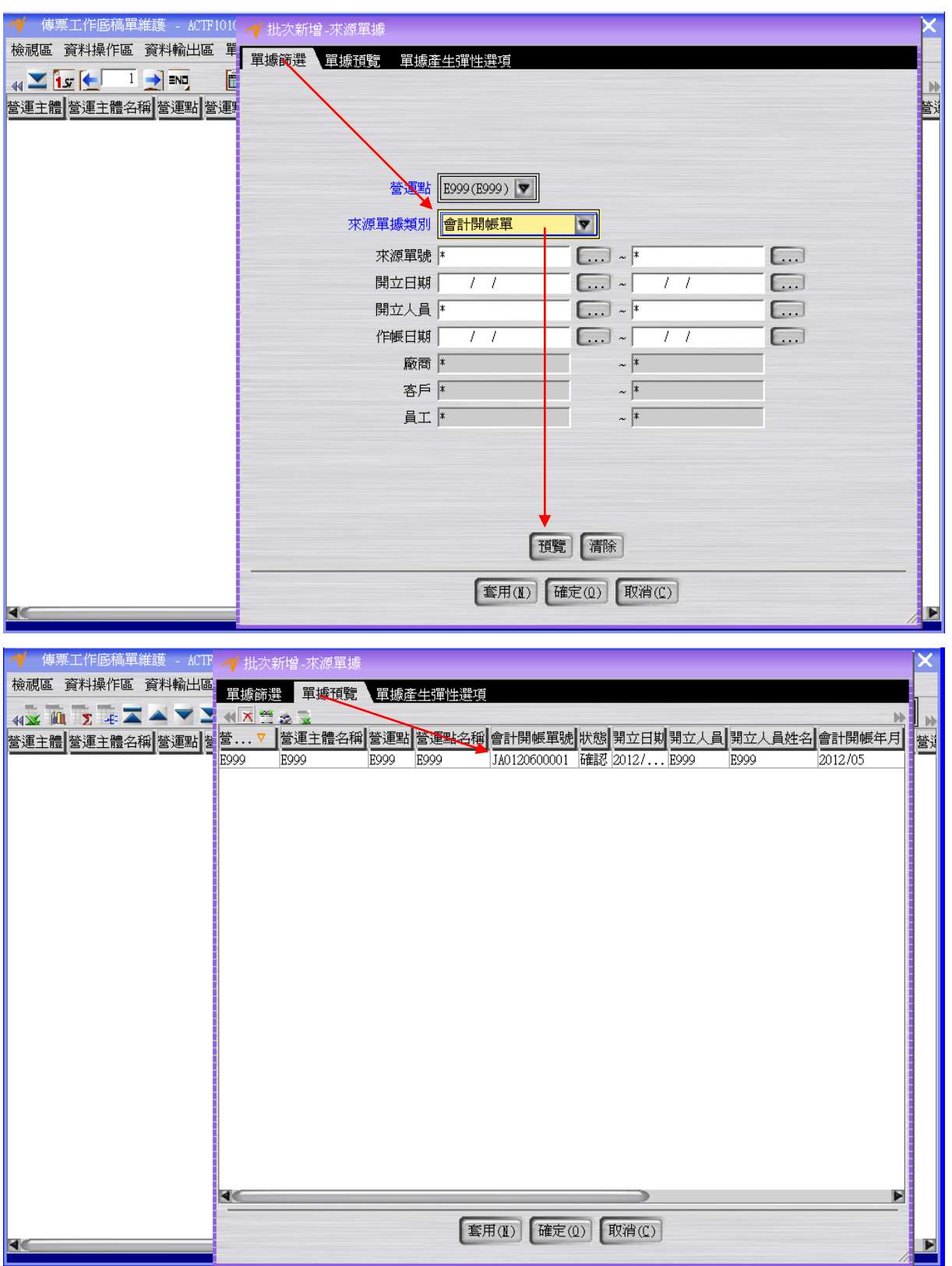

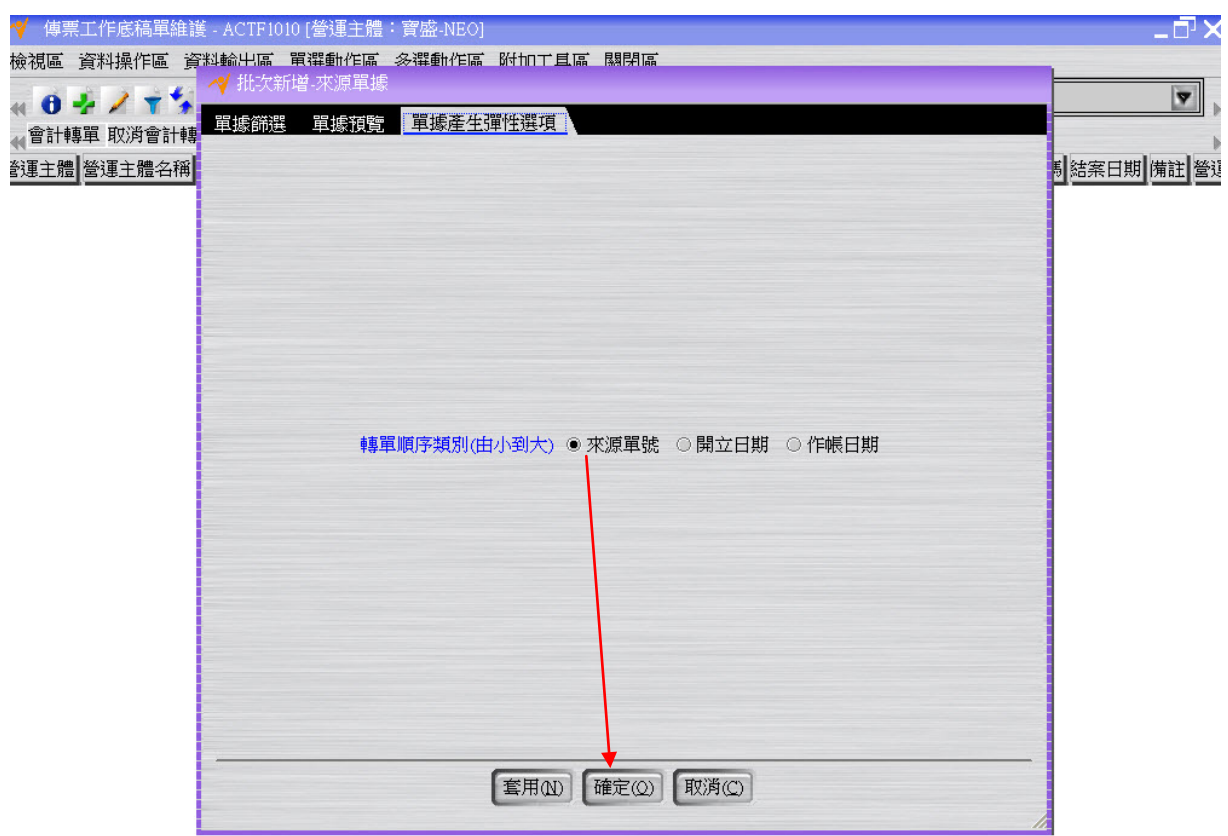

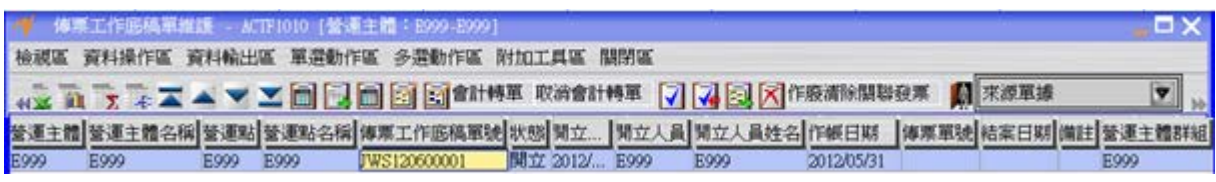

>>>按「傳票工作底稿單分錄維護」按鈕,將會計帳起始金額鍵入到分錄中。

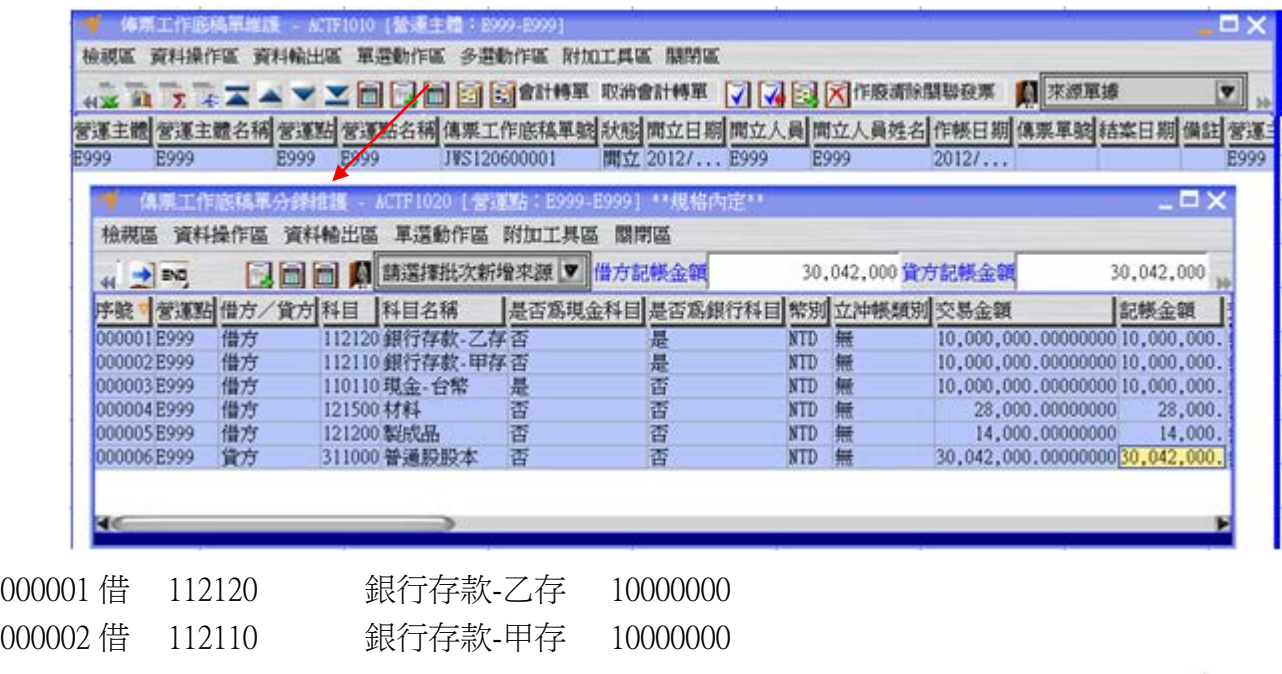

操作手冊-寶盛 SOA-ERP 功能(自學教學)-第十一本自學手冊(FI&CO 基本資料操作三)

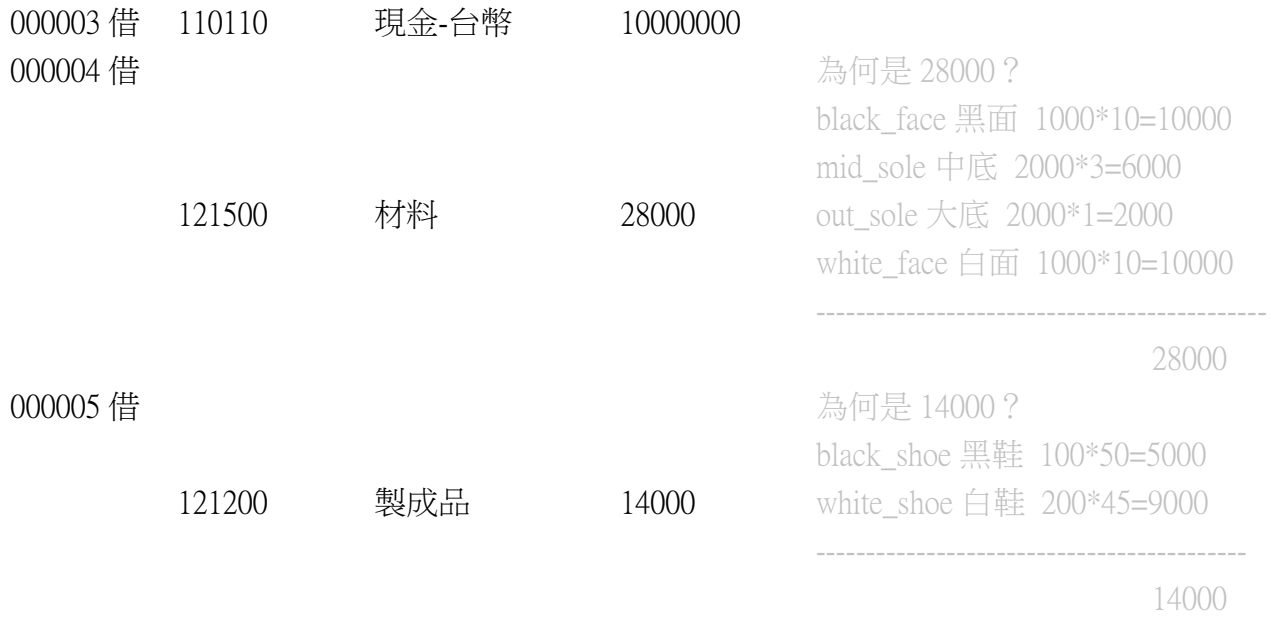

000006 貸 311000 普通股股本 30042000

>>>回到"傳票工作底稿單維護"應用程式,核取附加工具區之參數設定,會開啟「參數 設定」視窗,可在此決定會計轉單的開始及結束站點。會計轉單開始站點有傳票工作底 稿單開立、傳票工作底稿單確認、傳票開立及傳票確認選項,結束站點有傳票工作底稿 單確認、傳票開立、傳票確認及傳票結案選項。在此選擇開始站點為「傳票工作底稿單 開立」,結束站點為「傳票結案」,設定完成後關閉此視窗。

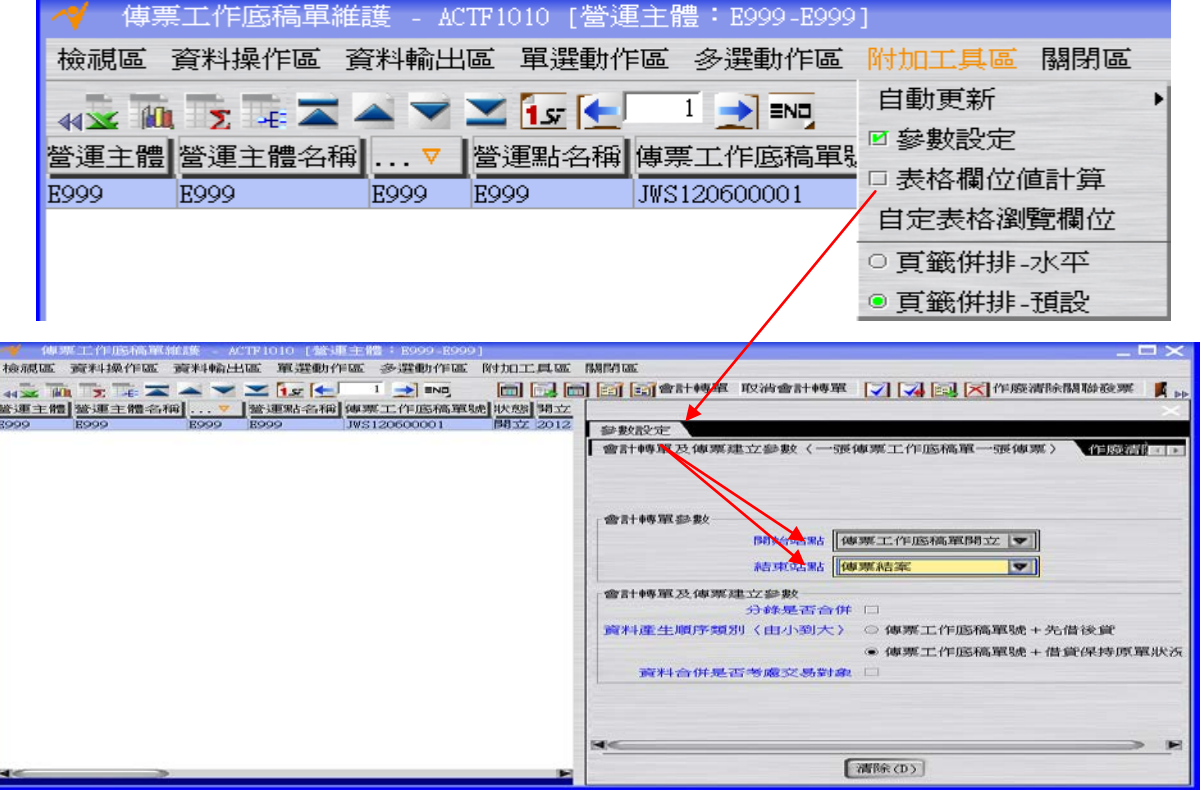

>>>按「會計轉單」按鈕將傳票工作底稿單的狀態變成"結案"(同時間會計開帳單的狀 態也會變成"結案"),此時開帳完成。

註:傳票工作底稿單分錄的借貸兩方金額一定要平衡,舉例來說,借方金額為 1000, 貸方金額也一定要是 1000。借貸若不平,系統會出現錯誤訊息。

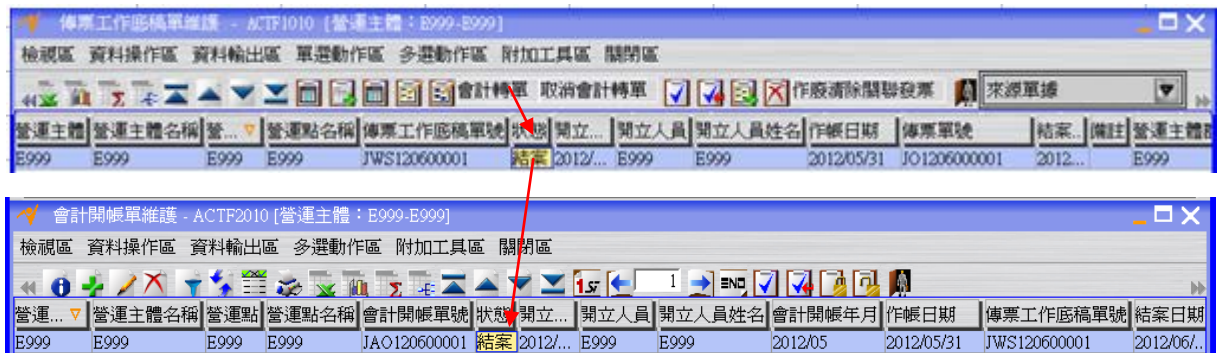

註:若狀態沒有改變,請按下更新資料按鈕(或 F7)

#### <span id="page-8-0"></span>**1.2. [Optional]** 現有總帳檢查

利用"傳票總帳月計查詢"應用程式檢查總帳金額。

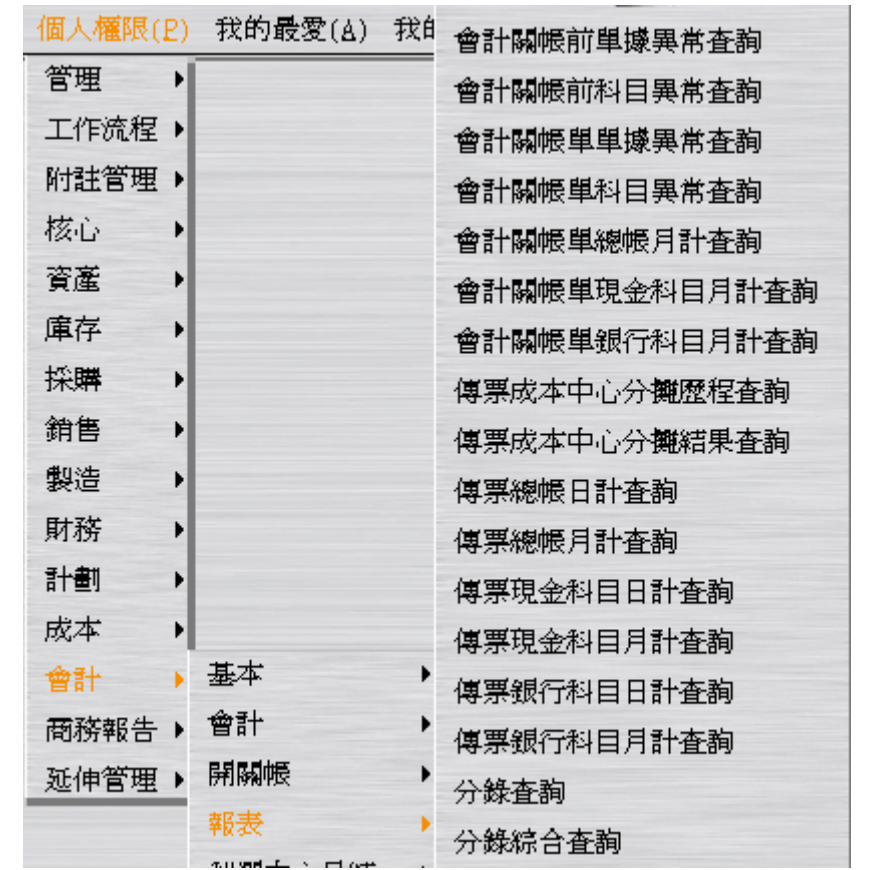

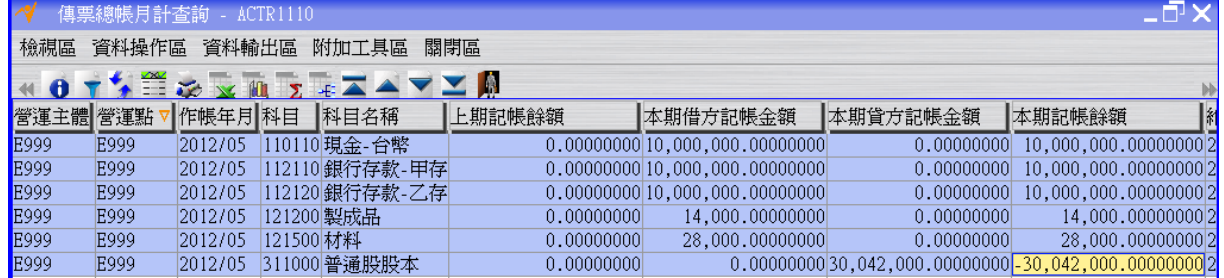

# <span id="page-9-0"></span>**1.3. [Required]** 會計關帳

第一次使用 NEO 的會計系統時,會計開帳完畢後就繼續進行會計關帳,因假設後續實 際交易日期是會計開帳的下一個月。

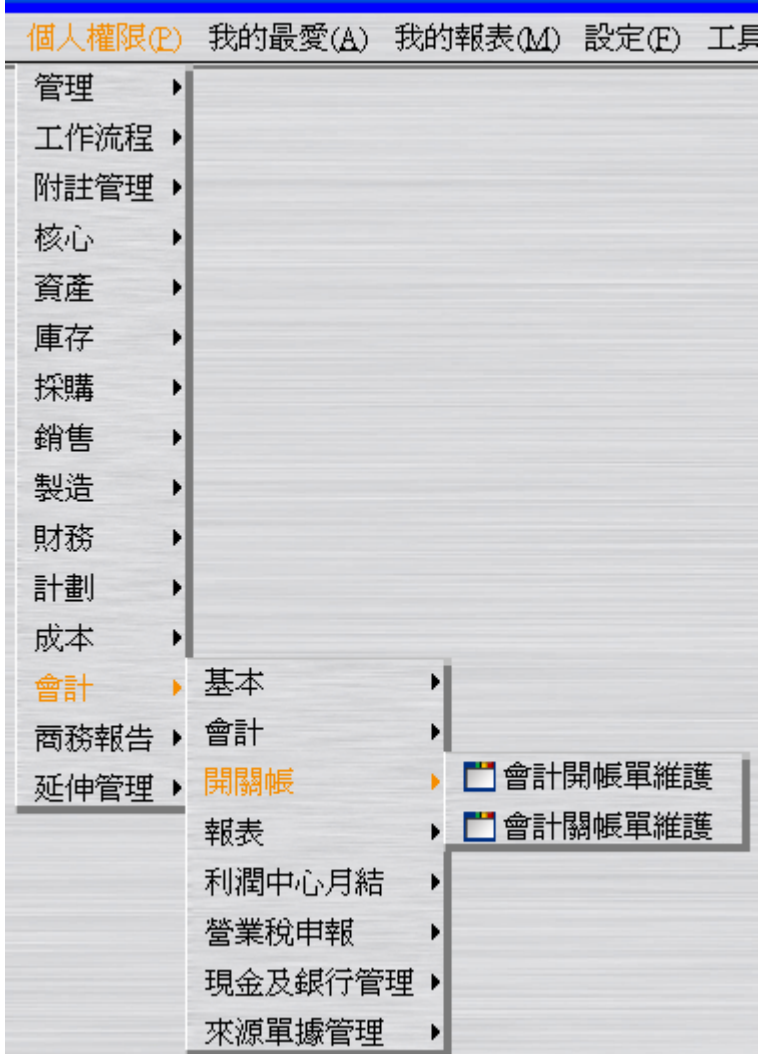

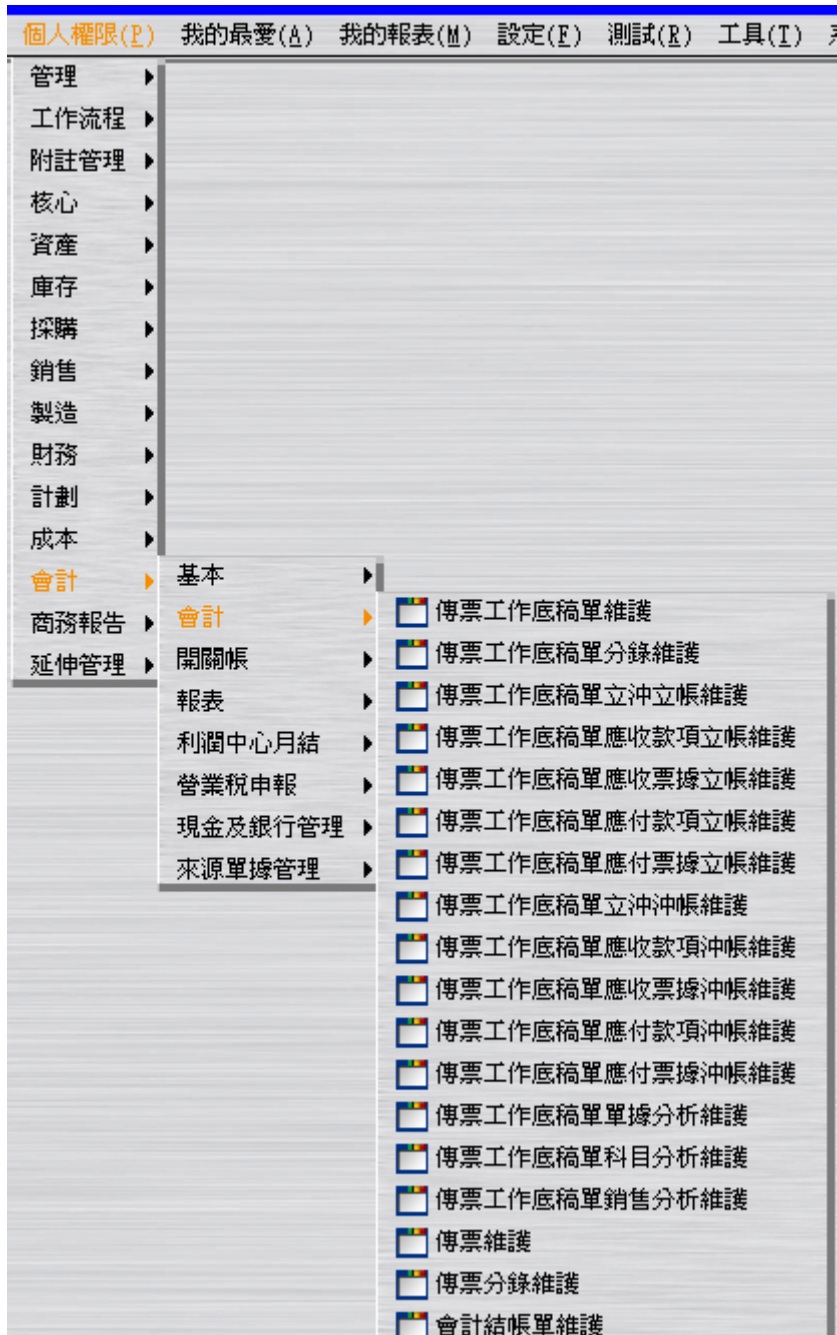

建立"會計關帳單"(此時狀態為"開立")。

註:系統將自動回寫營運主體財務參數的會計關帳年月為 2012/05。

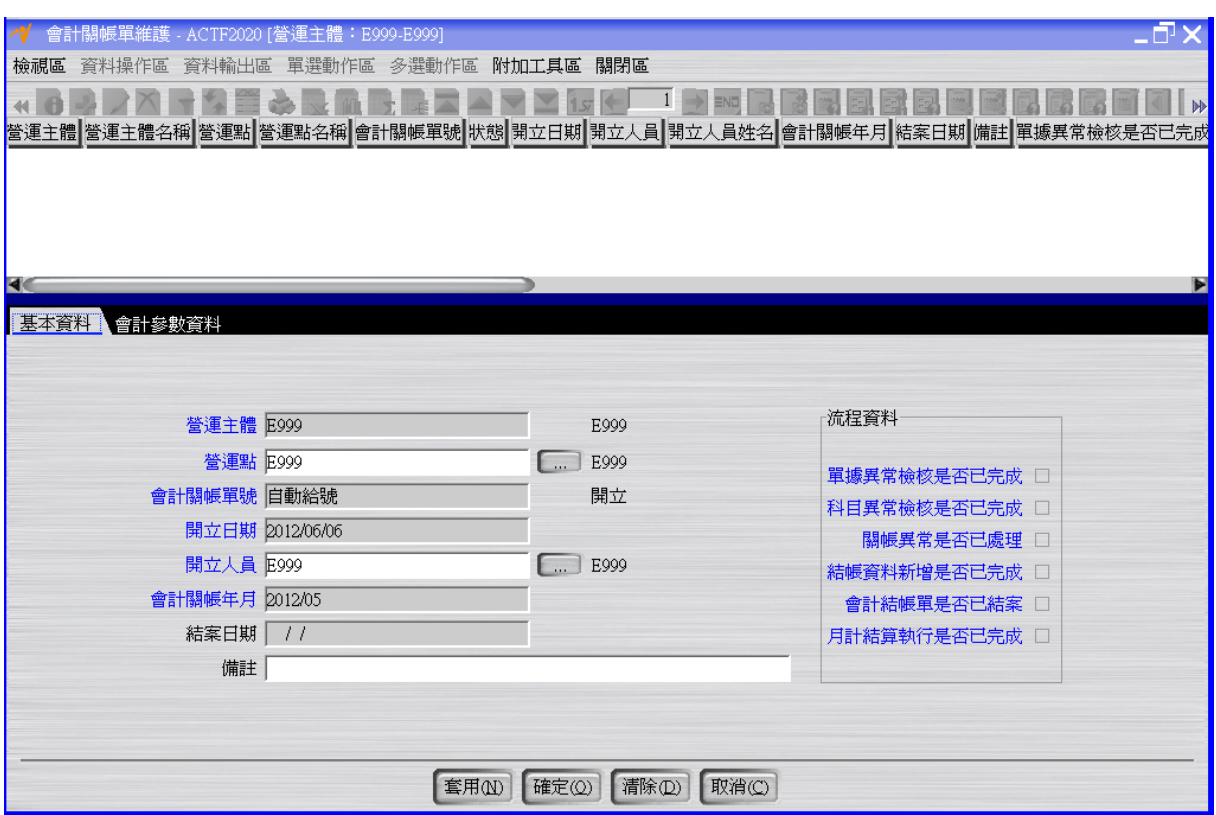

按「單據異常檢核」按鈕將會計關帳單的單據異常檢核是否已完成改為"是"。 按「科目異常檢核」按鈕將會計關帳單的科目異常檢核是否已完成改為"是"。

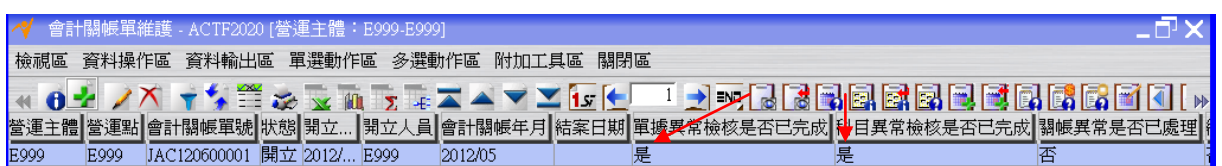

按「修改」按鈕,核取 "關帳異常是否已處理"。

EΟ

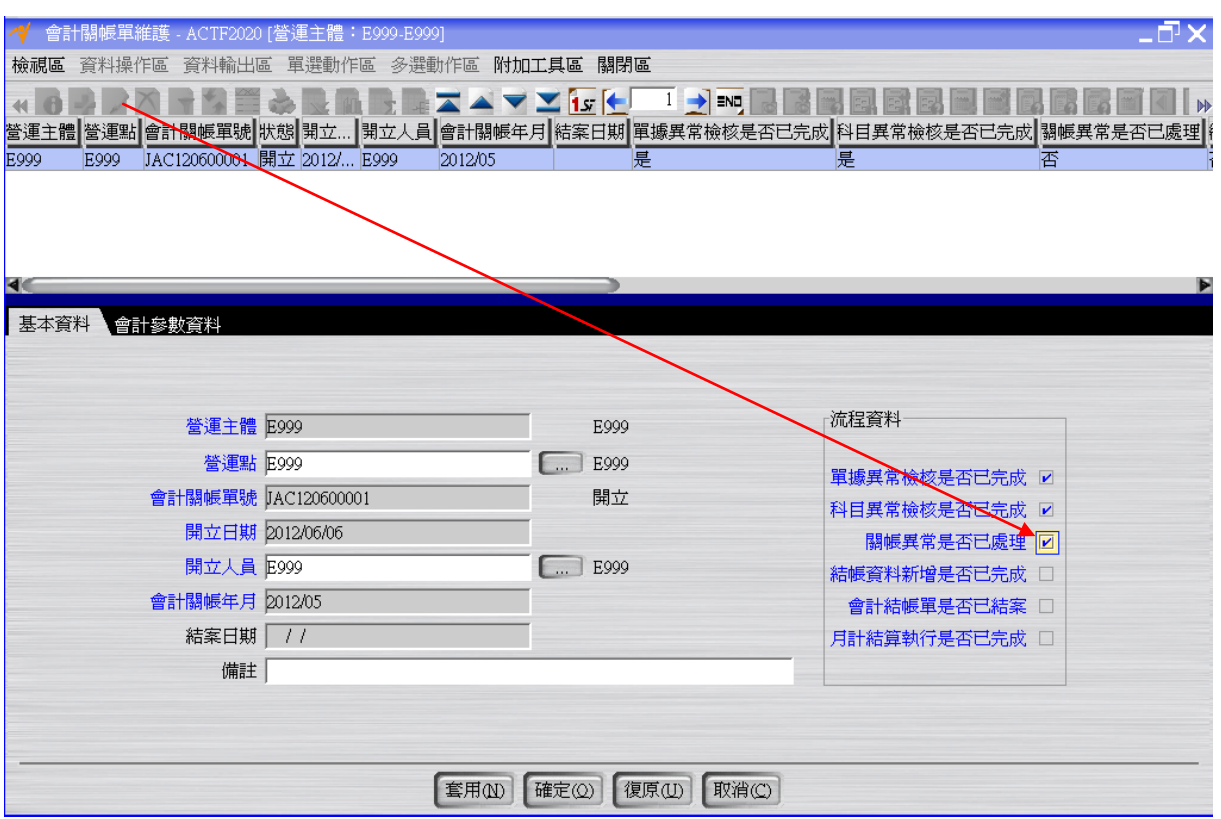

按「結帳資料新增」按鈕將會計關帳單的結帳資料新增是否已完成改為"是"。

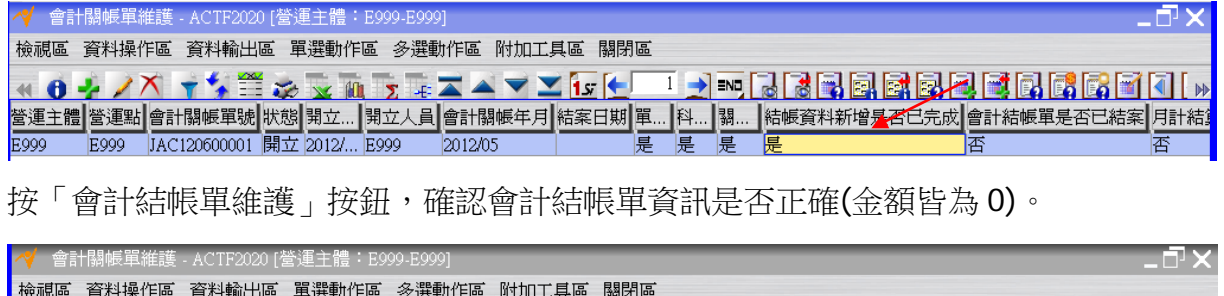

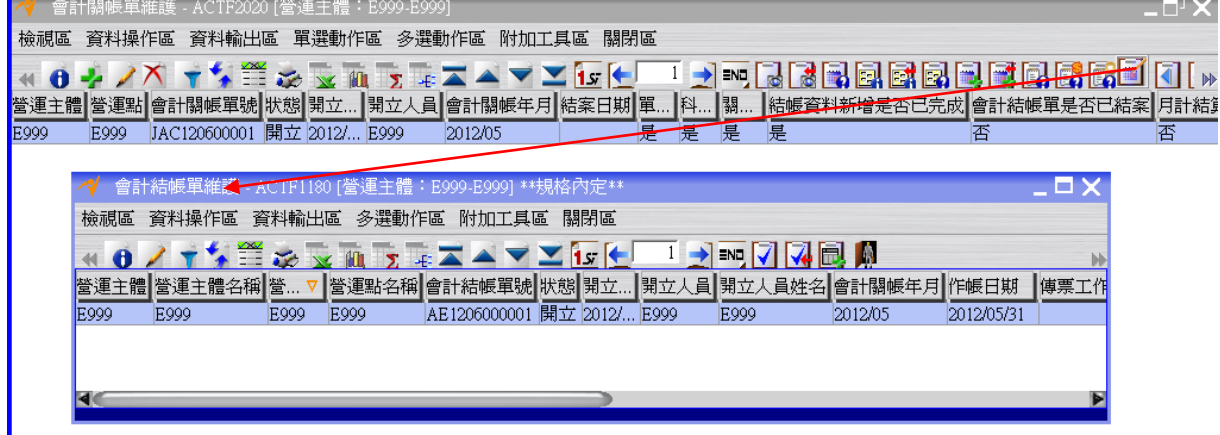

按「確認」按鈕將會計結帳單的狀態改為"確認"。

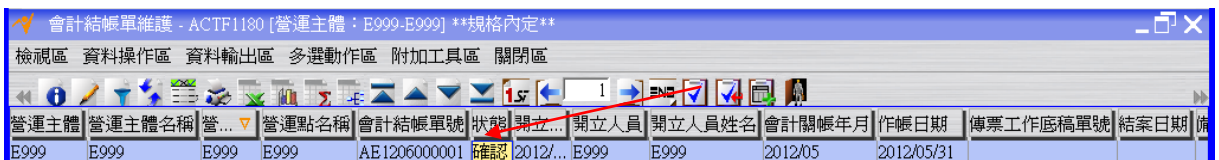

按「傳票工作底稿單建立」按鈕,完成會計結帳單轉傳票工作底稿單的操作(此時狀態 為"開立")。

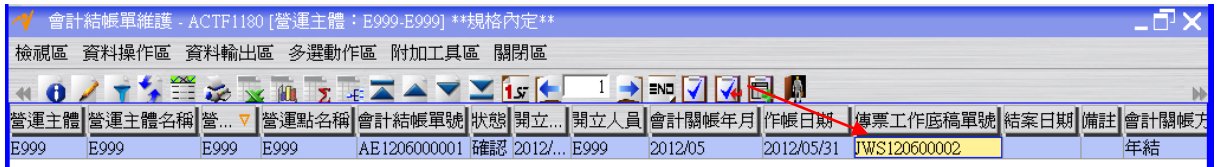

回到"傳票工作底稿單維護"應用程式,按「更新資料」按鈕更新書面資料後,選擇上述 傳票工作底稿單位。「傳票工作底稿單分錄維護」按鈕,查看會計結帳單對應之傳票工作 底稿單之分錄資料。

會計關帳單轉傳票工作底稿單所產生的分錄科目是根據營運主體財務參數設定產生。

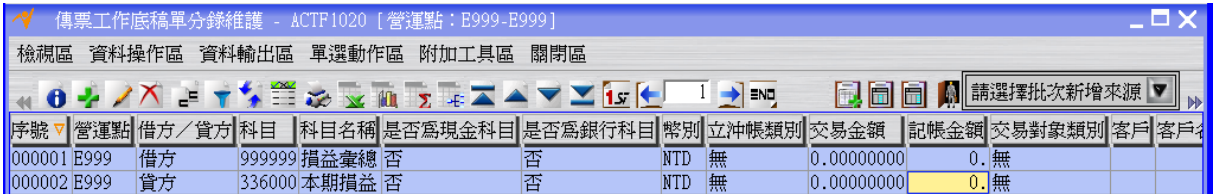

回到"傳票工作底稿單維護"應用程式,選擇上述傳票工作底稿單按「會計轉單」按鈕將 傳票工作底稿單的狀態變成"結案"(同時間會計結帳單的狀態也會變成"結案"),此時會 計結帳單處理完畢。

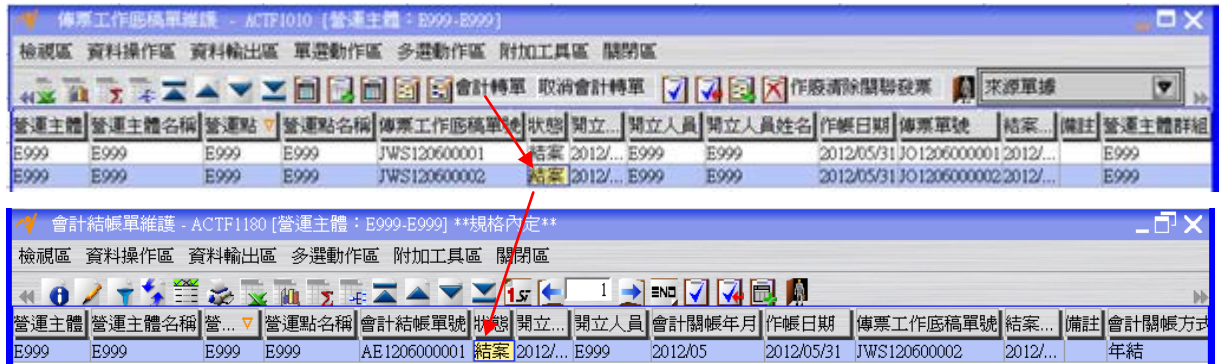

回到"會計關帳單維護"應用程式。

按「更新資料」按鈕更新畫面資料後,確認會計關帳單的會計結帳單是否已結案已改為 "是"。

按「月計計算執行」按鈕將會計關帳單的月計計算執行是否已完成改為"是"。

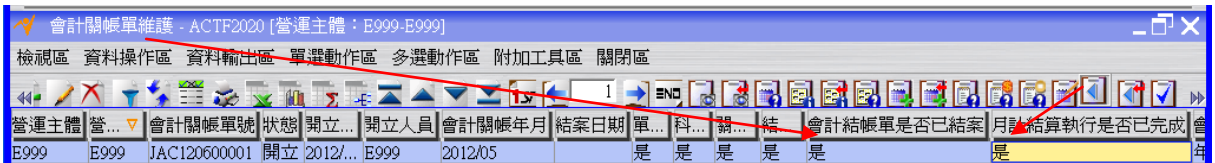

按「確認」按鈕將會計關帳單的狀態改為"確認"。

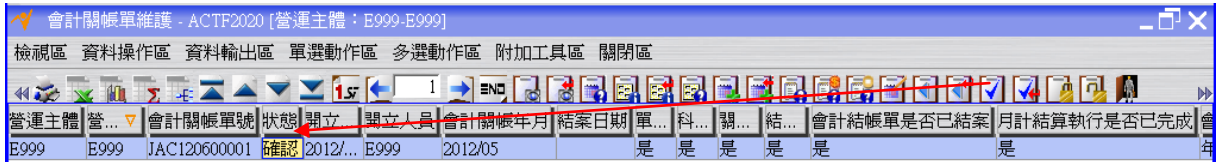

按「結案」按鈕將會計關帳單的狀態變成"結案",此時關帳完成。

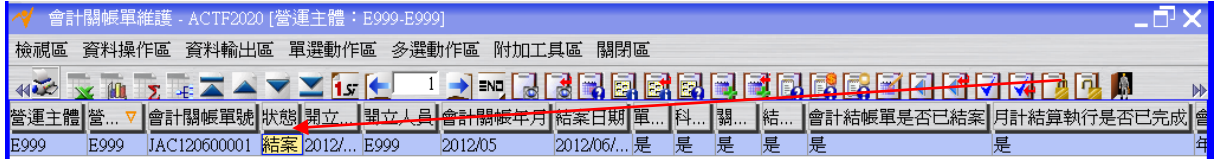

# <span id="page-15-0"></span>**1.4. [Optional]** 現有總帳檢查

利用"傳票總帳月計查詢"應用程式檢查總帳金額。

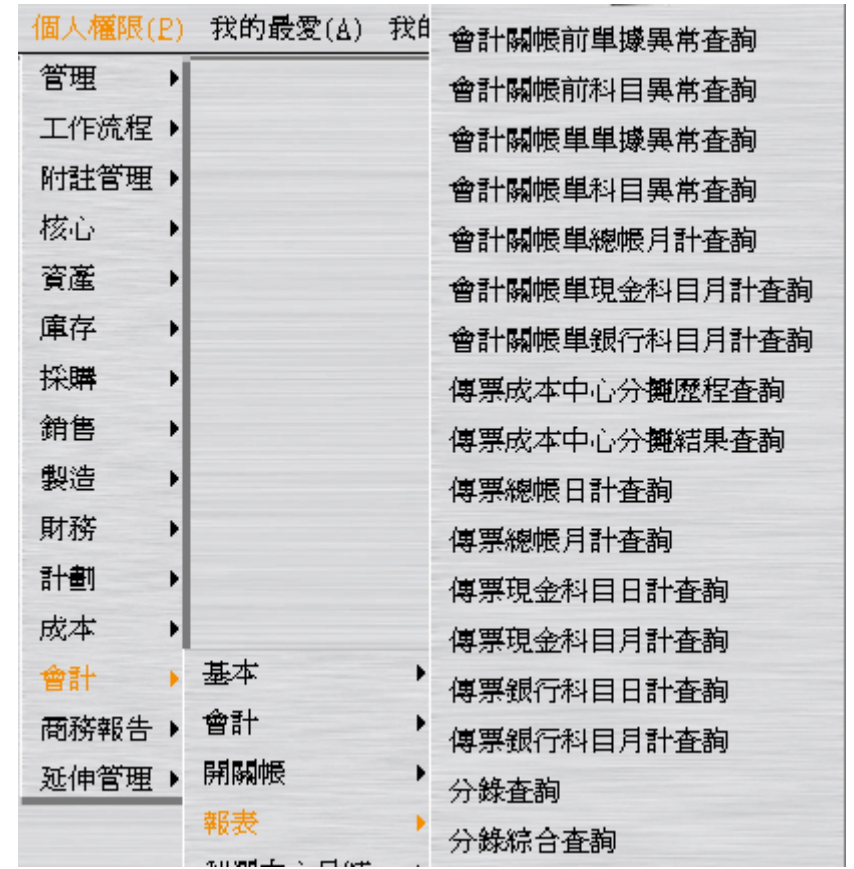

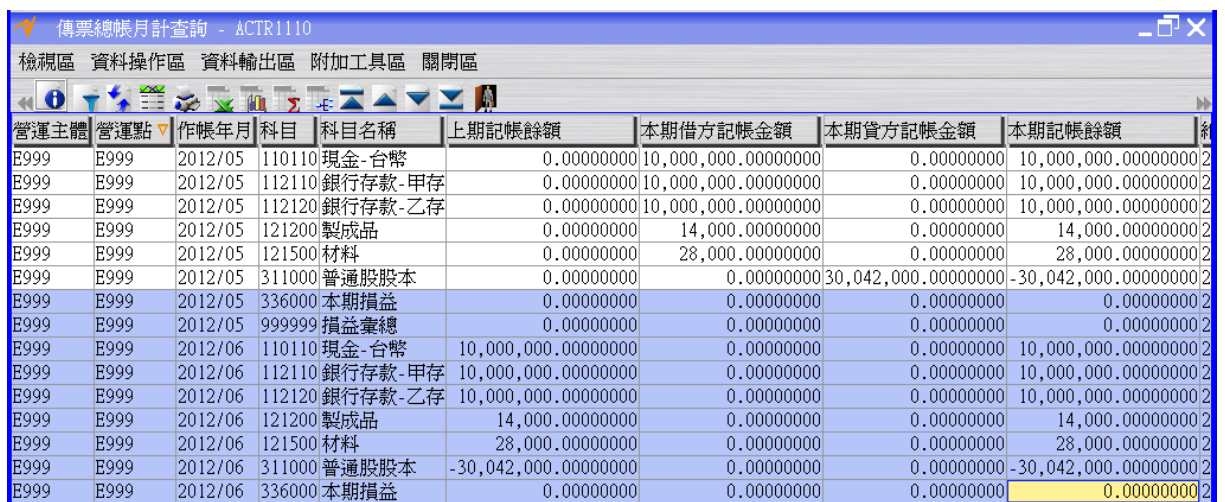

#### <span id="page-16-0"></span>**1.5. [Optional]** 系統開關帳現況查詢

利用"系統開關帳現況查詢"應用程式確認系統目前庫存、成本及會計的開關帳現況。

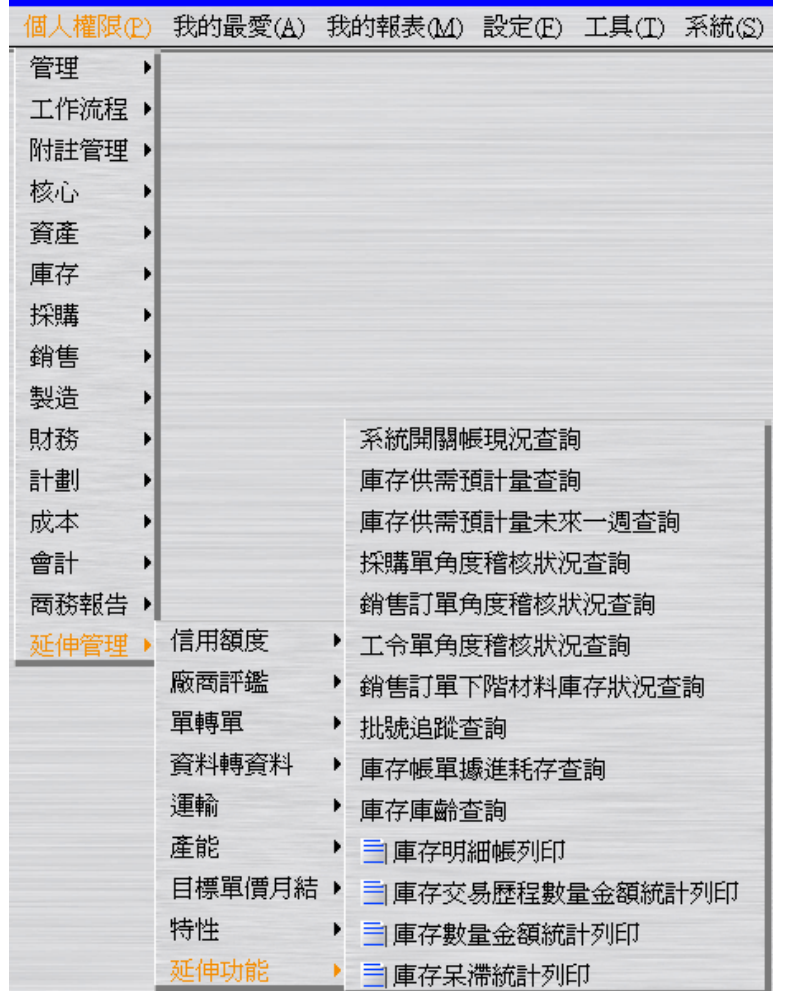

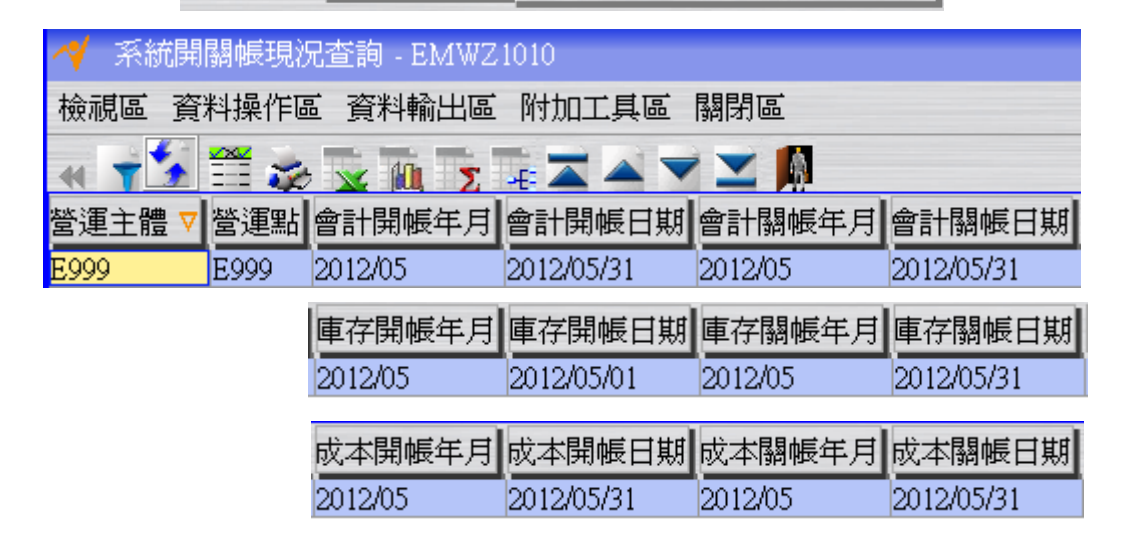

註:NEO 的開帳只需操作一次,NEO 的關帳每個月都要操作一次,不可跳月,且開帳 或關帳是有順序的。

註:會計關帳年月<=成本關帳年月<=庫存關帳年月,故每次關帳一定是先執行庫存關 帳,若有使用成本系統,則需接著關成本,最後再關會計。

 $EQ$ 

註:本手冊後續的關帳,請按照庫存關帳→成本關帳→會計關帳 依序進行。

### <span id="page-18-0"></span>**1.6. [Optional]** 目前為止單據關係回顧

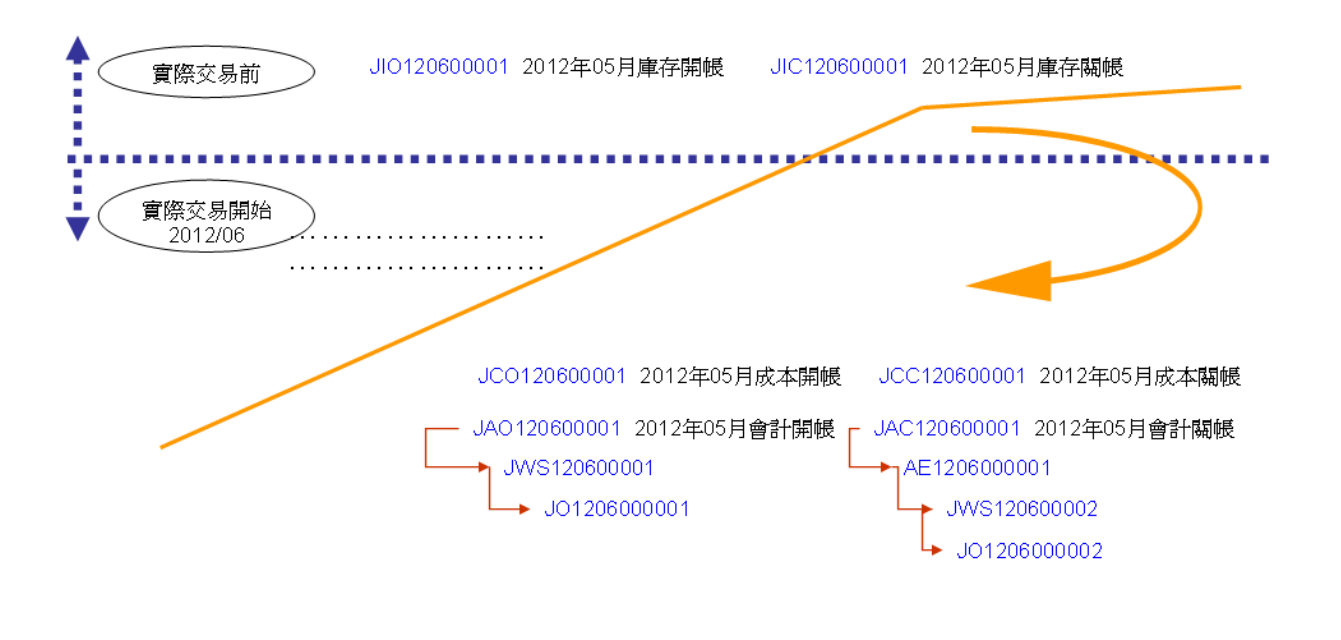

※藍色字體的單據已結案 ※綠色字體的單據未結案